Date de création : 04/11/20 Date de Mise à Jour : 14/02/24 Version v23.0

# **Traitement de paiement automatique**

### **Objectif**

Ce traitement permet :

- La génération automatisée de pièces de paiement par **virement ou par chèque**, **à partir des pièces de Bordereaux d'apport ou des factures fournisseurs échues** des tiers sélectionnés, avec possibilité de compensation pour les agriculteurs.
- Il est alors possible d'éditer une **proposition des pièces de paiement** que l'opérateur pourra modifier si besoin.
- A l'issue des éventuelles modifications ou suppressions des pièces, le traitement de **validation** les "révisera" et génèrera les pièces de **paiement affectation**.
- Puis on effectuera la génération de la **remise en banque par virement** (avec télétransmission bancaire si besoin) ou **par chèque**.

# **Editions utiles au préalable**

Index -> Prévisions financières -> Trésorerie

[Trésorerie](https://wiki.atys.analys-informatique.com/doku.php?id=wiki:editions:catalog:previsionsfinancieres_tresorerie) : Tableau prévisionnel qui permet d'estimer les décaissements sur une période.

Index -> Compta Auxiliaire -> Relevé de Pièces

[Relevé de Pièces](https://wiki.atys.analys-informatique.com/doku.php?id=wiki:editions:catalog:comptaauxilliaire_encourstiers) : Liste des factures des tiers par date d'échéance.

Last<br>update: update: 2024/02/14 wiki:docs\_en\_cours:traitement\_paiement\_auto https://wiki.atys.analys-informatique.com/doku.php?id=wiki:docs\_en\_cours:traitement\_paiement\_auto 11:52

# **Traitement Paiement Automatique**

### **Process global d'un paiement automatique :**

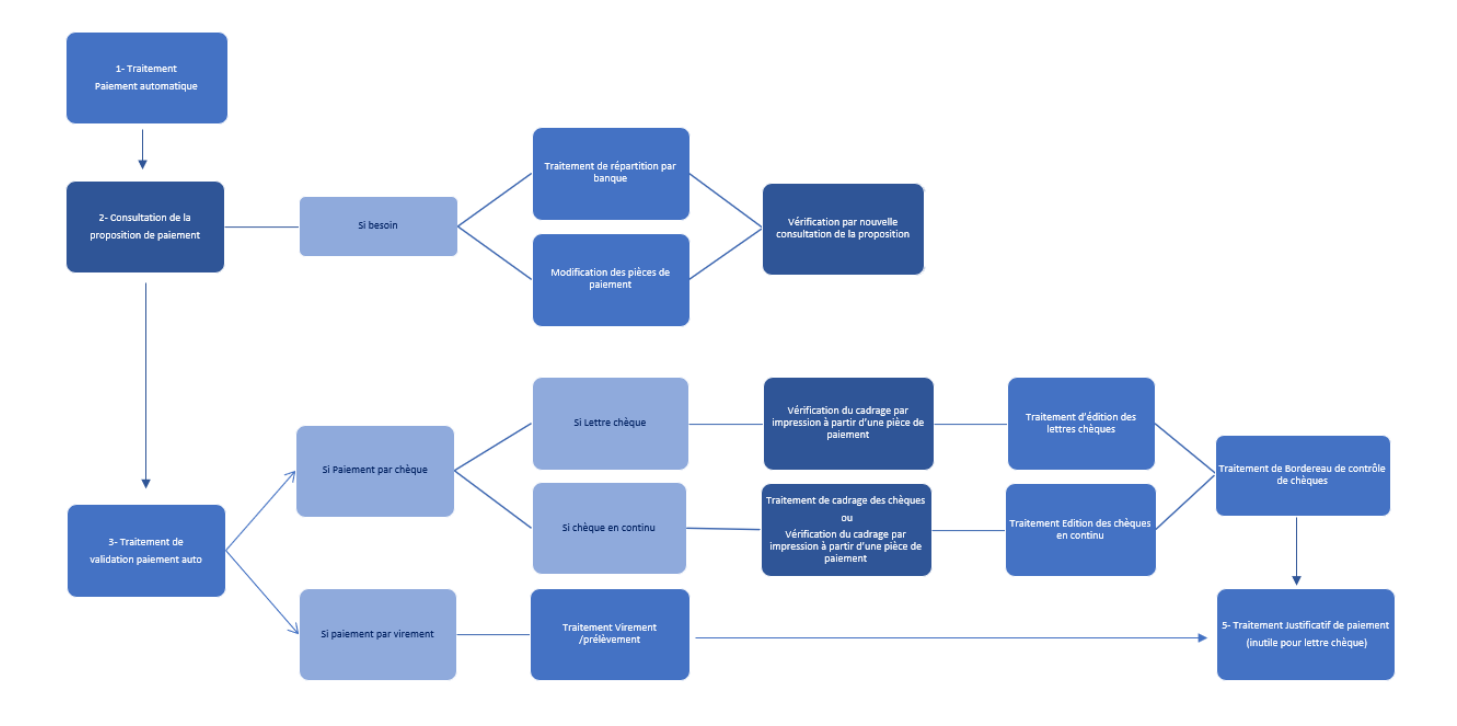

# **1. Action préliminaire**

Se positionner sur l'entité **site de production principal** (siège) et non sur une entité administrative (immeuble).

# **2. Lancement du traitement**

Traitements → Paiement automatique → Paiement automatique

- **Type de Tiers / Tiers** Filtre multi-sélection.
- **Mode de paiement** Sélection des pièces à payer en fonction du mode de paiement choisi.
- **ATC** Filtre multi-sélection sur l'ATC Principal de la fiche Tiers.

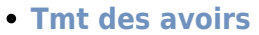

Le champ Compensable dans la fiche Tiers (Appro et/ou Céréale → Facturation) doit être au préalable activé.

- o Si coché, les avoirs vente et les avoirs bordereau apport seront déduits du paiement.
- Si décoché, aucun avoir ne sera pris en compte.
- **Intérêt en 1er**
	- Si Intérêt en dernier sélectionné, alors les factures d'intérêt seront traitées en tout dernier, après compensation des autres factures et OD comptable.
	- o Si Intérêt en premier sélectionné, alors les factures d'intérêt seront compensées en priorité.
	- Si Selon date d'échéance sélectionné, alors les factures d'intérêt seront compensées, au même titre que tout autre facture, selon leur date d'échéance.

### **Acompte bancaire en 1er**

o Si coché, les Acomptes Bancaires (Prêts Avance Récolte) seront déduits en 1er (avant les Intérêts sur Facture et les Factures Vente).

### **Règlement d'avance**

- Si coché, il y aura affectation des règlements non affectés dans la pièce de paiement qui va être générée afin que ces règlements soient pris en compte dans la facture.
- o Si décoché, les règlements non affectés ne seront pas pris en compte.

### **Paiement d'avance**

- Si coché, il y aura affectation des paiements non affectés dans la pièce de paiement qui va être générée afin que ces paiements soient déduits de la facture.
- o Si décoché, les paiements non affectés ne seront pas pris en compte.

### **Déduction acompte global**

o Si coché, alors le traitement déduit automatiquement le montant des pièces d'acompte global (non

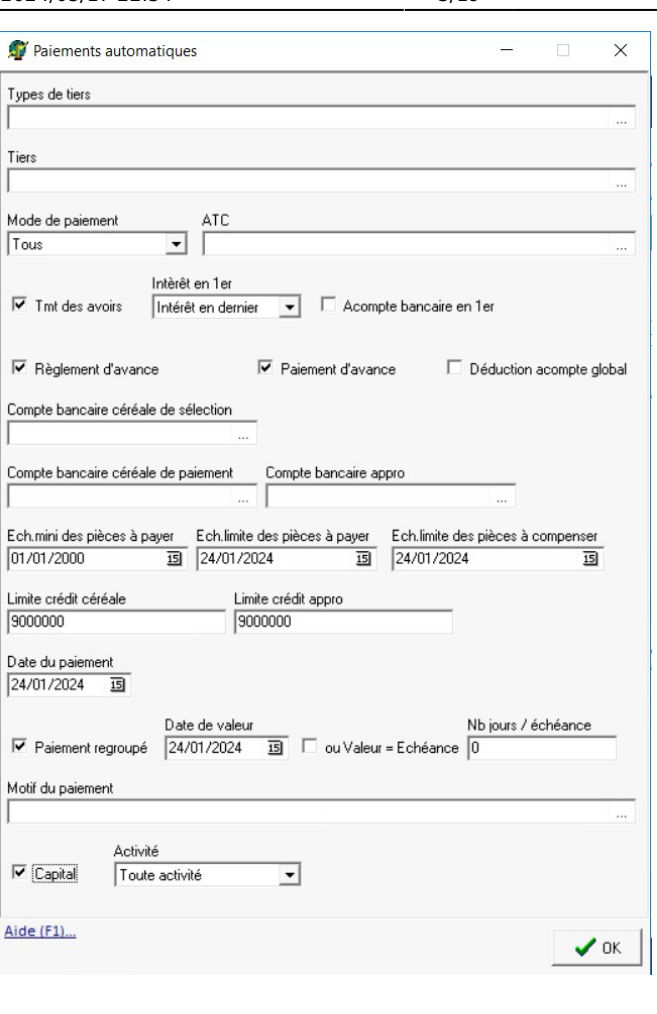

affectées à un contrat), des paiements à effectuer.

- **Compte bancaire céréale de sélection** Permet de filtrer par rapport à la banque de sélection de paiement auto saisi dans la fiche Tiers. Facultatif.
- **Compte bancaire céréale de paiement** Compte de Banque qui sera débité pour les pièces en activité céréale.
- **Compte bancaire appro** Compte de Banque qui sera débité pour les pièces en activité appro.
- **Éch. mini / limite des pièces à payer**: Permet de filtrer les pièces à payer, en fonction de la date d'échéance contenue dans la pièce.
- **Éch. limite des pièces à compenser** Date d'échéance maxi des pièces qui vont être compensées en automatique, si le paramétrage de compensation auto est prévu dans la fiche du tiers.
- **Limite crédit céréale / Limite crédit appro**

Renseigner :

- La limite de crédit disponible de la banque, si une seule banque de paiement.
- La limite globale sur l'ensemble des banques, si plusieurs banques de paiement. Faire suivre ce traitement de celui de répartition des banques.

**Date du paiement**

- Date de pièce, des pièces de paiement.
- **Paiement regroupé**
	- o Si coché: les pièces de la sélection seront regroupées en un seul paiement.
	- <sup>o</sup> Si décoché: les pièces à payer, de la sélection, génèreront une pièce de paiement par date d'échéance.
- **Date de valeur**

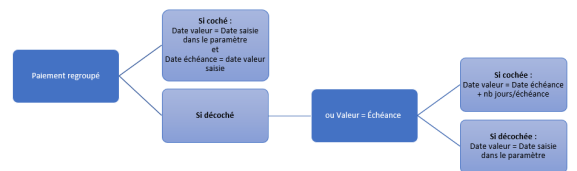

Cette date de valeur est stockée dans la pièce de paiement et sera utilisée lors du traitement de Remise en banque si NB jours/échéance non rempli.

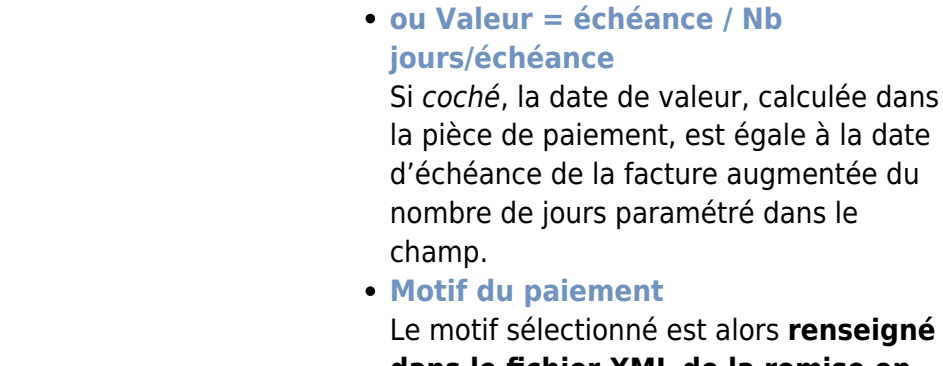

Le motif sélectionné est alors **renseigné dans le fichier XML de la remise en banque SEPA** transmis aux banques, dans le détail des paiements correspondant à la remise en banque. Si rien n'est renseigné, le numéro de pièce correspondant est repris en tant que motif du paiement.

**Capital**

ATTENTION : ce paramètre n'apparait que si l'entité administrative est une coopérative. Si coché, les pièces issues des différents traitements du capital (les pièces sur ristournes, les OD sur intérêt, les intérêt/ristourne à reverser, ….) sont prises en compte.

**Activité**

Visible si Capital coché. Sélectionner l'activité concernée par les pièces issues des traitements de capital. Si Activité est non renseigné alors on peut choisir LE groupe d'activité à traiter.

A la validation des paramètres de sélection, **tous les fournisseurs correspondants aux paramètres de sélection sont présentés pour sélection.** Filtre multi-sélection. Sélectionner le(s) tiers et mode(s) de paiement voulus.

Le traitement de paiement automatique va **balayer mécaniquement dans l'ordre** :

- 1. Tout ce qui est dû : **bordereaux d'achat**, factures fournisseurs, etc…
- 2. Tout ce qui est à compenser :
	- 1. Les **paiements non affectés**
	- 2. Puis, selon les paramètres saisis, il prendra au fur et à mesure les pièces de **factures et d'avoirs dans l'ordre de leur échéance**, les factures d'intérêts, les acomptes bancaires, etc…

Il **s'arrêtera** dès que le **solde progressif devient inférieur ou égal à zéro**. Si inférieur à

zéro, il **compense la dernière pièce et la met en encours pour son reliquat**.

Il faudra alors relever le **numéro de traitement** dans la fenêtre de traitement car celui-ci servira à valider ou supprimer le traitement en mode simulation, générer les pièces de paiement affectation, etc…

# <span id="page-5-0"></span>**Consultation de la proposition et modifications éventuelles**

Index → Propositions → Proposition paiements auto

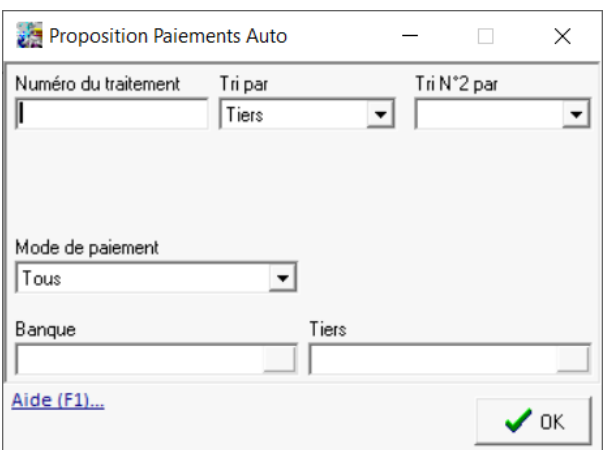

**Numéro de traitement** Renseigner le numéro de traitement précédent. Ce seul champ suffit pour accéder à la proposition.

Les autres paramètres serviront à trier et filtrer les éléments de la proposition.

L'édition affiche une proposition des paiements **non validés**. Elle présente chaque pièce de paiement en détail. Ces paiements sont modifiables ou

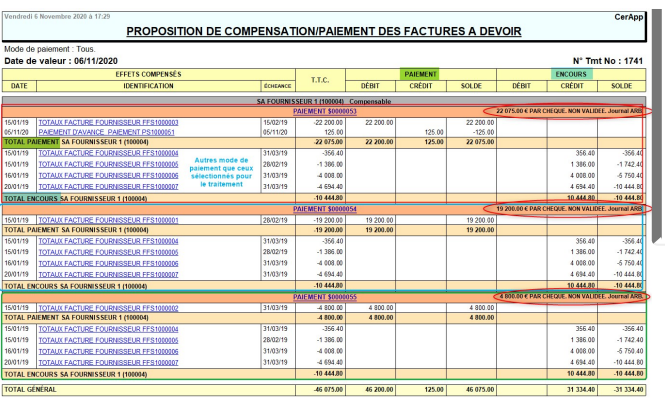

supprimables.

La colonne encours informe, à titre indicatif, de l'encours total du client, quelque soit le mode de paiement.

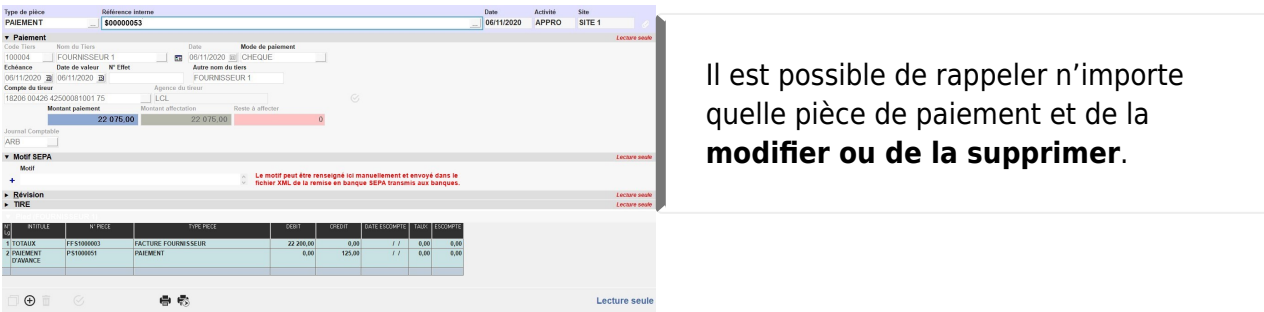

# **Traitement de répartition par banque**

# Traitement facultatif.

S'il est utilisé, le lancer **impérativement avant la validation du traitement de paiement automatique**.

Il permet l'affectation automatisée d'un nouveau Compte Tireur (compte bancaire de paiement) dans les pièces de paiement d'un traitement.

Ce paramétrage permet la ventilation des pièces en fonction de leur mode de paiement et dans une limite de crédit choisie par l'opérateur sur une ou plusieurs banque(s) de paiement choisie(s).

- L'édition des chèques, le traitement Virement/Prélèvement à venir seront effectués sur la base de cette nouvelle répartition.
- Les mouvements financiers sur les comptes bancaires et leur ventilation comptable seront issus de cette nouvelle répartition.

Traitements -> Paiement Automatique -> Répartition banque pour paiements

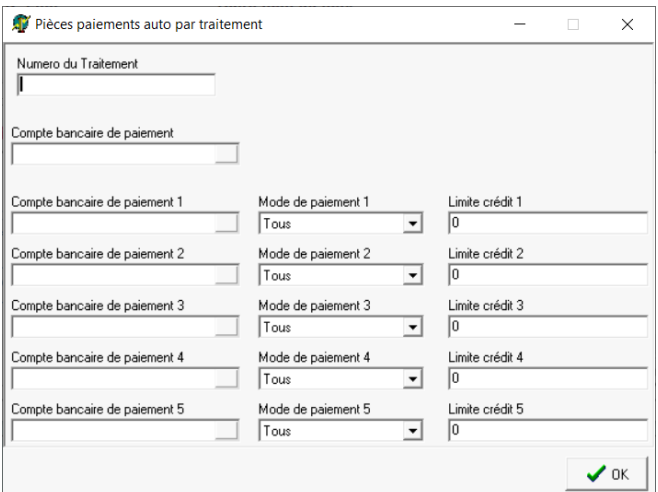

Si un traitement a déjà été fait, alors il faut lancer une répartition par compte bancaire présent dans les pièces de paiement.

- **Numéro de traitement** Renseigner le numéro de traitement du paiement auto précédent.
- **Compte bancaire de paiement** Compte Tireur (compte bancaire) stocké dans les pièces de paiement et issu du champ Compte bancaire paiement céréale ou Compte bancaire appro paramétré lors du lancement du traitement de paiement auto.
- **Compte bancaire de paiement 1** Préciser le 1er autre compte bancaire de répartition, **obligatoirement différent** du compte bancaire stocké dans le champ Compte bancaire de paiement.
- **Mode de paiement 1** Choisir le mode de paiement pour lequel est prévu la répartition sur le compte bancaire de paiement 1, à choisir dans la liste proposée (tous, chèque, virement, prélèvement, LCR).
	- Si le mode *tous* est choisi pour une banque, ne prévoir qu'une seule répartition sur cette banque,
	- Sinon, prévoir une nouvelle répartition pour les autres modes présents dans cette proposition et à répartir sur cette même banque.

**Limite crédit 1**

Montant maximum à payer, pour le mode de paiement 1, sur le compte bancaire de paiement 1.

 $e$  etc...

## **Ne pas prévoir de répartition pour le Compte bancaire de paiement** dans le traitement de répartition.

En effet les pièces de paiement seront modifiées, à concurrence des montants indiqués dans le champ Limite de crédit. Les pièces non modifiées conserveront, par défaut, le compte bancaire de paiement d'origine de la proposition.

Lorsque la répartition est faite, un **contrôle peut être effectué en rééditant la [proposition](#page-5-0)** .

### **1. Proposition de paiement à partir d'une seule banque :**

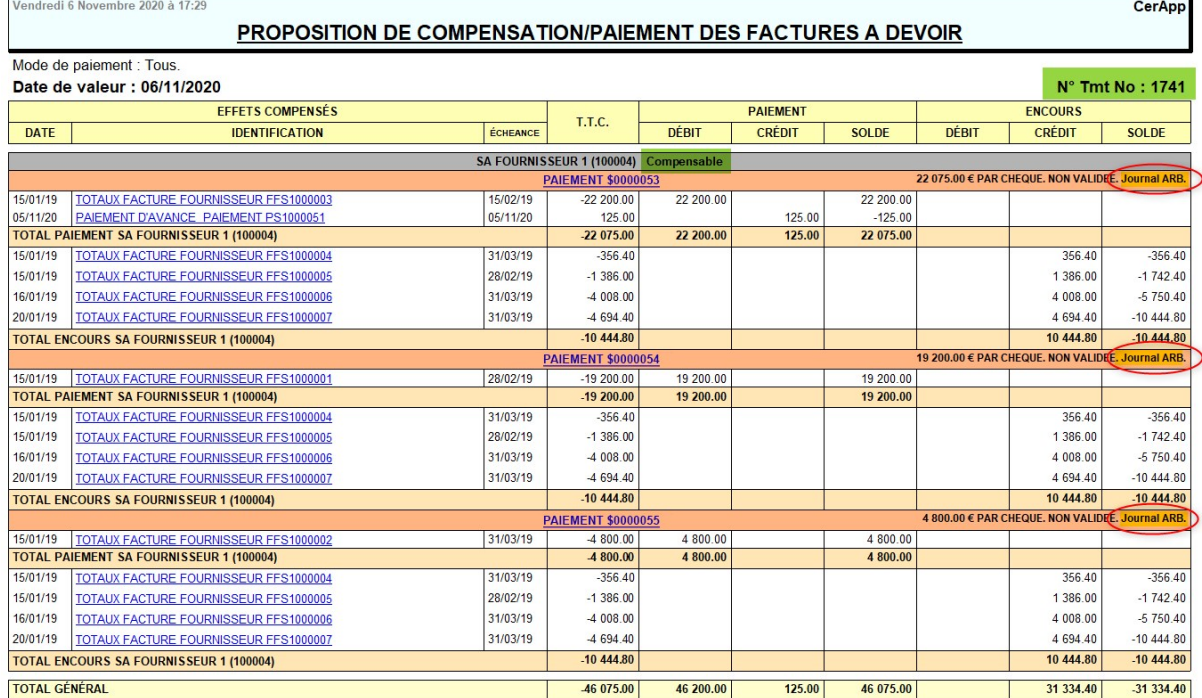

#### **2. Fenêtre de sélection pour la répartition sur plusieurs banques :**

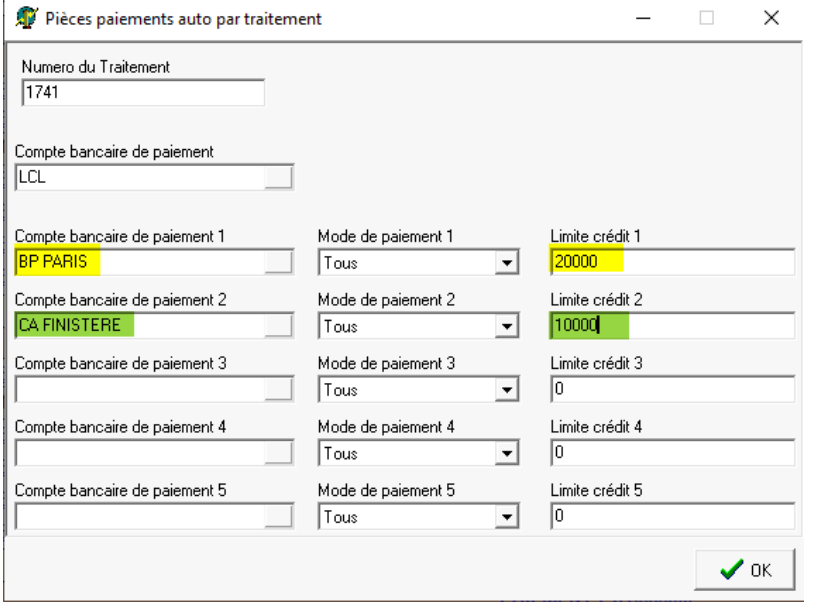

**3. Nouvelle proposition de paiement après répartition :**

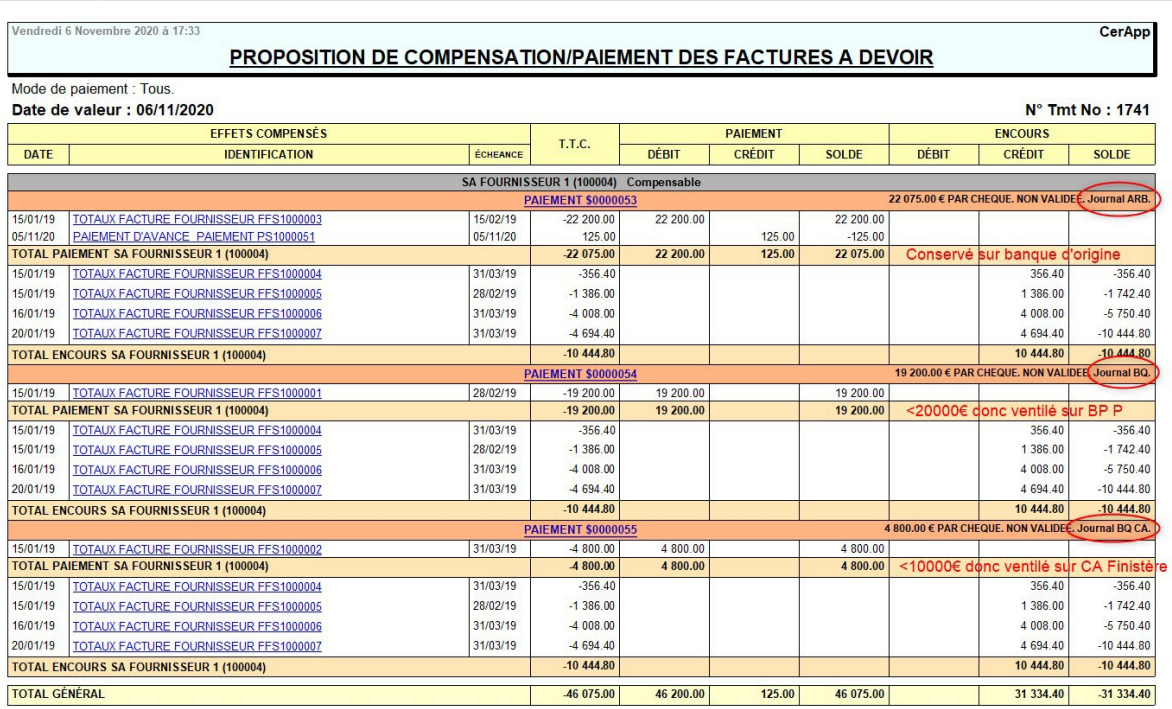

[Previous](#page--1-0) [Next](#page--1-0)

# **Validation du paiement auto**

Il faut ensuite procéder à la **validation** du traitement qui **"révise" les pièces de paiement** et les rend définitives puis génère les pièces de **paiement affectation**. (Le **lettrage** est effectué en fonction du paramétrage lettrage prévu dans le paragraphe Comptabilité/Dossier de l'entité administrative).

Traitements -> Paiement Automatique -> Validation Paiement Renseigner le numéro de traitement de paiement automatique

Suite à la validation, les pièces de paiement affectation sont générées. Bien contrôler le rapport de validation et vérifier si présence de pièces non validées.

### **1. Rapport de validation de la proposition de paiement :**

# Validation paiement  $\Box$  $\times$ **Validation paiement**  $\land$ VALIDATION PAIEMENT LE : 09/11/2020 A : 10:36:09 PAR : NADEGE (Nadege Orvoen) TRAITEMENT N° 1742 ETAPE : VALIDATION DES PAIEMENTS (09/11/2020 10:36:09) Pièce "PS1000053" du 2020-11-06 Révisée pour le tiers FOURNISSEUR l<br>Pièce "PS1000054" du 2020-11-06 Révisée pour le tiers FOURNISSEUR l<br>Pièce "PS1000055" du 2020-11-06 Révisée pour le tiers FOURNISSEUR l FIN ETAPE : VALIDATION DES PAIEMENTS (09/11/2020 10:36:16) [3 occurences]. FIN DU TRAITEMENT LE : 09/11/2020 A : 10:36:16. **A** Imprimer 100 %

#### **2. Pièce de paiement validé :**

#### PIÈCE : PMNT N° PS1000054 DU 06/11/2020 (SITE 1)

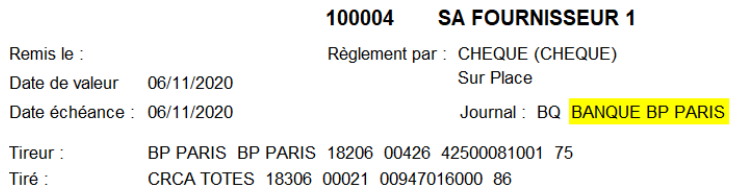

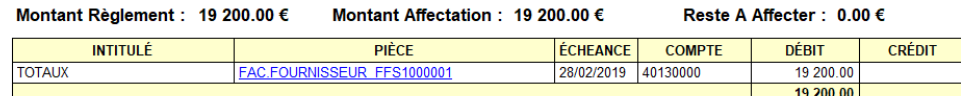

### **3. Pièce de paiement affectation générée :**

#### PIÈCE : AFF.PMNT N° PAS1000025 DU 06/11/2020 (SITE 1)

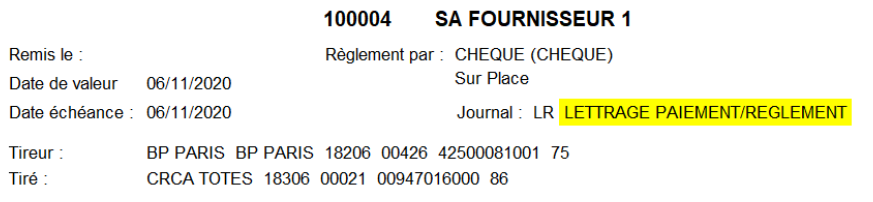

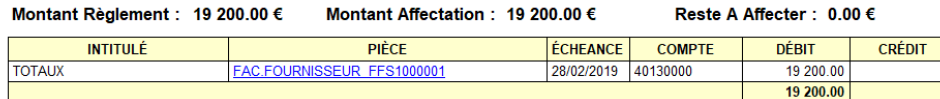

#### [Previous](#page--1-0) [Next](#page--1-0)

Pour l'annulation de la proposition :

Traitements -> Paiement Automatique -> Annulation Paiement Auto

Renseigner le numéro de traitement de paiement automatique **et** le journal comptable qui est indiqué sur l'édition de la proposition.

# **Cas des paiements par chèque**

# **Contrôle du cadrage des chèques**

Dans une **pièce de paiement**:

cliquer sur  $\ddot{\bullet}$  et sélectionner lettre-chèque ou chèque afin de visualiser l'impression.

Pour les **chèques en continu uniquement**: Traitement → Paiement automatique → **Cadrage des chèques**.

Si un ajustement est nécessaire, le **paramétrage** pourra être réalisé dans : Fichiers → tables de références → Agences bancaires → Paramètre → Edition chèque

# **Edition des Lettres-chèques**

Traitements -> Paiement Automatique -> Edition des Lettres-chèques

- **Numéro de traitement** Renseigner le numéro de traitement du paiement auto précédent.
- **Point de départ** Renseigner le numéro de la pièce de paiement à partir de laquelle on veut redémarrer l'édition, si besoin.
- **Agence** Sélectionner la **banque de paiement**.
- **Numéro chèque**

Numéro du traitement

I

 $|1$ 

Agence

Numéro Chèque

31/12/2999

Aide (F1)...

Edition des paiements chèque

Date échéance max pour l'encours

Point de départ

Gestion N° chèque

Croissant

 $\cdots$ 

画

 $\Box$ 

 $\mathbf{L}$ 

 $\blacktriangledown$ 

 $\vee$  OK

 $\times$ 

N° du chèque visible sur la planche préimprimée.

- **Gestion N° chèque** Sélectionner une gestion par **ordre croissant ou décroissant ou sans gestion** des numéros de chèque, selon l'ordre dans le bac imprimante.
- **Date échéance max pour l'encours** Renseigner la date d'échéance à prendre en compte pour l'encours.

Pour ne pas sortir d'encours sur les Lettres-chèques, renseigner par exemple 01.01.2000.

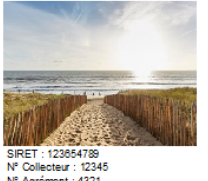

## **NAD CerApp**

rue du bois - 91360 EPINAY SUR ORGE<br>Tél. : 0612345678 E-Mail : nad@orv.fr

Collecteur : 12345<br>Agrément : 4321

SA FOURNISSEUR 1 RUE DE LYON<br>91130 RIS ORANGIS

**PMNT N° PS1000054** 

Code Tiers Date Pièce 100004 06/11/2020

Page: 1

Madame, Monsieur.

Veuillez trouver ci-dessous le relevé explicatif de notre règlement.

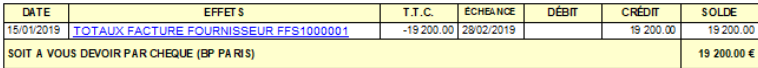

Veuillez agréer Madame, Monsieur, l'expression de nos salutations distinguées.

La comptabilité

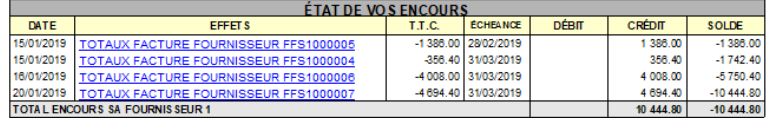

\*DIX-NEUE MILLE DEUX CENTS EUROS\*

SA FOURNISSEUR 1

\*\*\* 19200.00\*\*\*

EPINAY SUR ORGE 06/11/2020

Le **numéro de chèque** est ensuite renseigné dans la **pièce de paiement**, suite au traitement d'édition des lettres chèques ou de chèques en continu, dans le champ *Numéro d'effet*. **ATTENTION : Cette mise à jour n'est faite que lorsque l'impression papier ou pdf est réalisée**.

Paramétrage des positionnements dans la lettre chèque, depuis l'agence bancaire

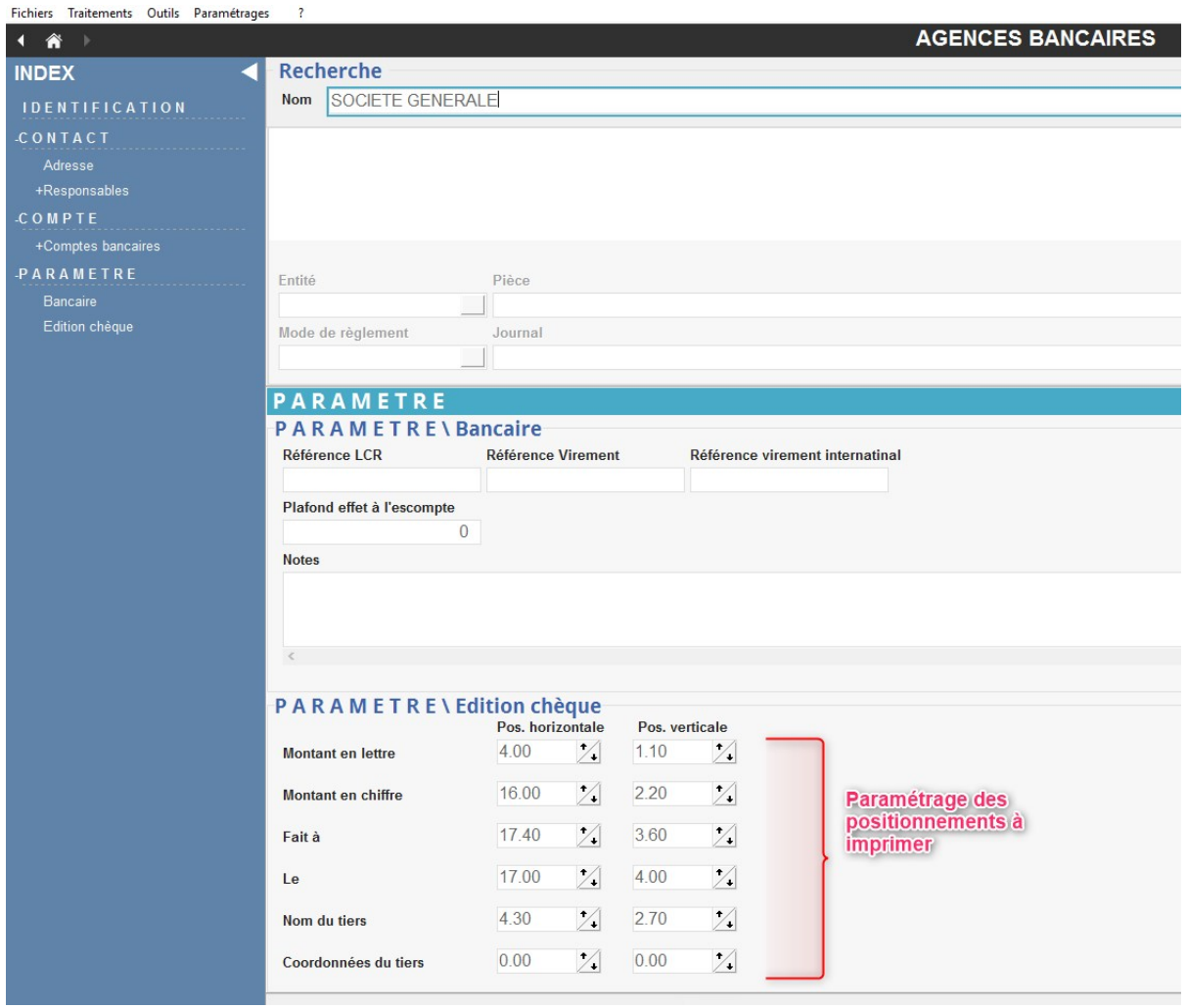

# **Edition des chèques en continu**

Traitements -> Paiement Automatique -> Edition des chèques en continu

**Numéro de traitement**

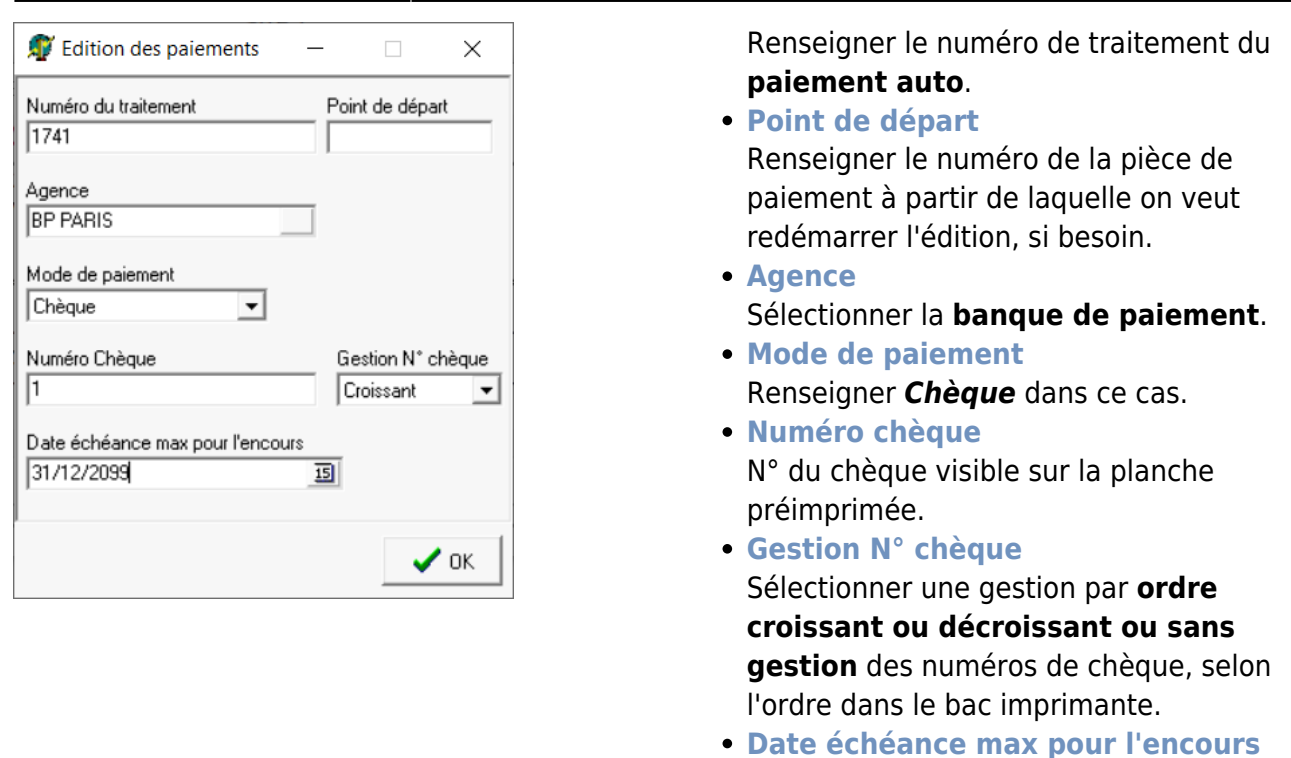

# **Edition des Bordereaux de contrôle des Chèques**

Cette édition sert à contrôler la liste de tous les chèques ainsi établis.

Traitements -> Paiement Automatique -> Bordereau contrôle de Chèque

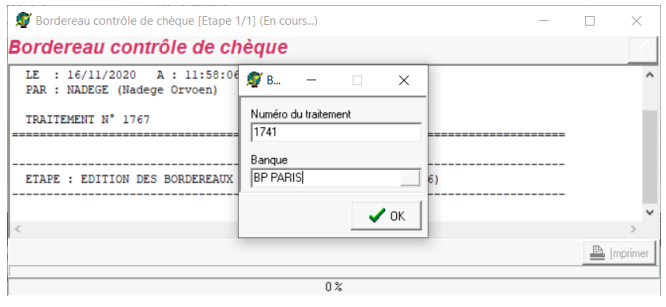

**Numéro de traitement** Renseigner le **numéro de traitement du paiement automatique** précédent. **Banque**

Renseigner la date d'échéance à prendre

en compte pour l'encours.

Sélectionner la **banque de paiement**.

Lundi 16 Novembre 2020 à 11:59

#### **BORDEREAU CONTROLE DE CHEQUE**

**CerApp** 

#### N° Traitement 1741

RIB: 18206 00426 42500081001 75 - BP PARIS

Date: 06/11/2020

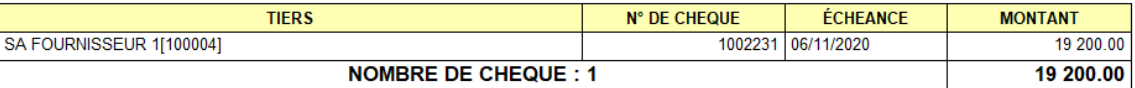

Pour l'annulation des lettres-chèques :

```
Traitements -> Paiement Automatique -> Annulation Traitement des
chèques
```
Renseigner le numéro de traitement de paiement automatique, la banque de paiement et le mode de paiement chèque.

# **Cas des paiements par virement**

Traitements -> Paiement Automatique -> Traitement remise des virements

- **Numéro de traitement** Renseigner le **numéro de traitement du paiement auto** précédent.
- **Banque** Sélectionner la **banque de paiement**.
- **Mode de paiement** Sélectionner le mode de paiement contenu dans les pièces de paiement : **Virement**.
- **Date de remise** Laisser la date de travail par défaut.

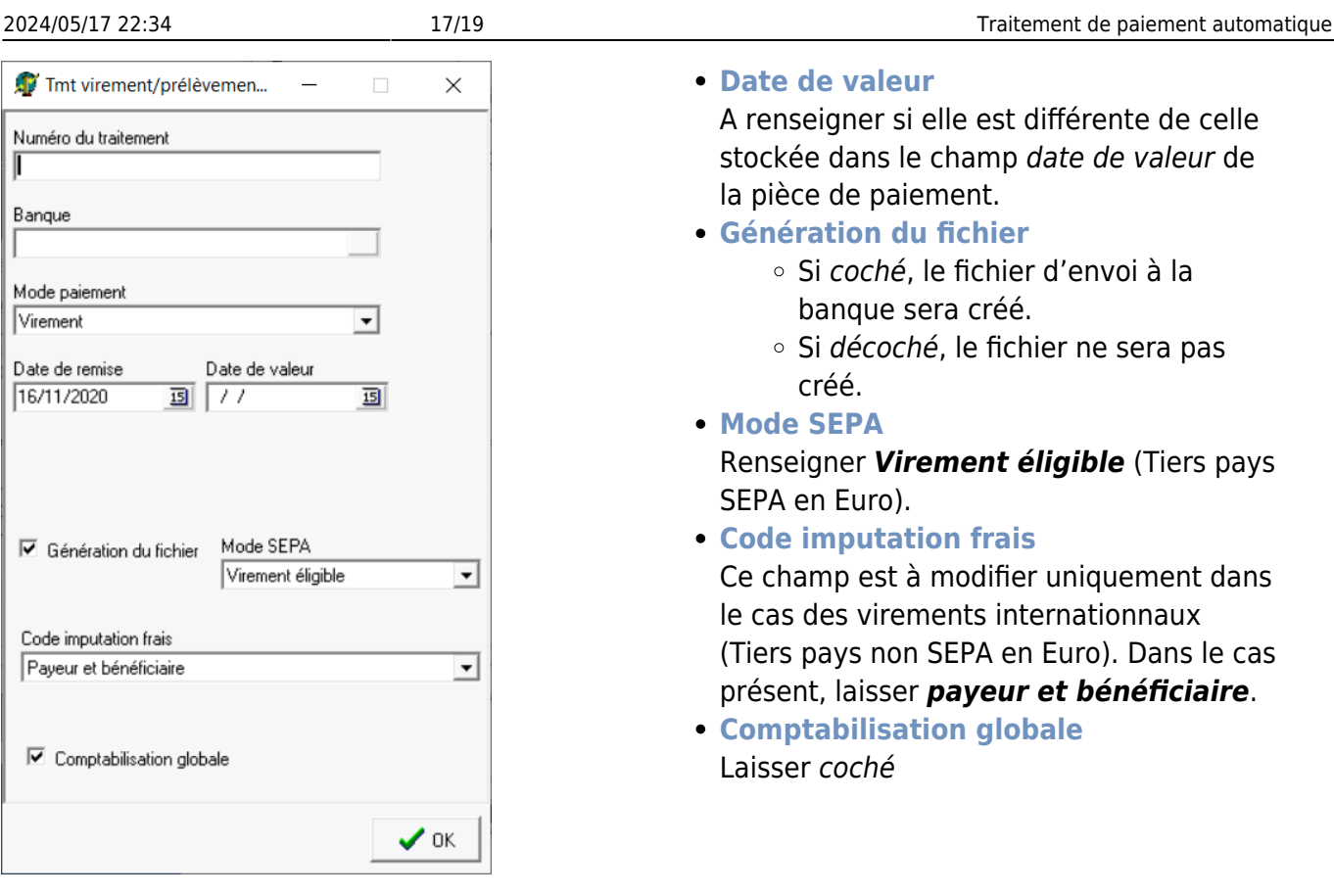

- **Sélectionner la(es) pièce(s) de paiement** concerné(s) parmi la sélection proposée.
- **Edition du bordereau de remise de virement paiement** :

# **NAD CerApp**

rue du bois - 91360 EPINAY SUR ORGE The du Dois - 91360 E-Mail : nad@orv.fr<br>Tel. : 0612345678 E-Mail : nad@orv.fr<br>SIRET : 123654789<br>N° Collecteur : 12345

> **BP PARIS RUE DE PARIS** 75010 PARIS 10EME ARRONDISSEMENT

> > Page 1

J.

#### BORDEREAU DE REMISE DE VIR PAIEM N° REBSI000042 du 16/11/2020 (1761)

RIB: 18206 00426 42500081001 75 - BP PARIS Date de valeur : 16/11/2020 N° DE COMPTE

SA FOURNISSEUR 1(100004) XXXXXXXX CRCA TOTES - 18306 00021 00947016000 86 NOMBRE DE VIR PAIEM: 1

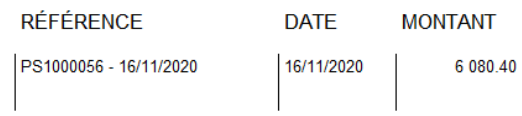

6 080.40

**Vérifier le rapport de traitement** afin de détecter d'éventuelles erreurs :

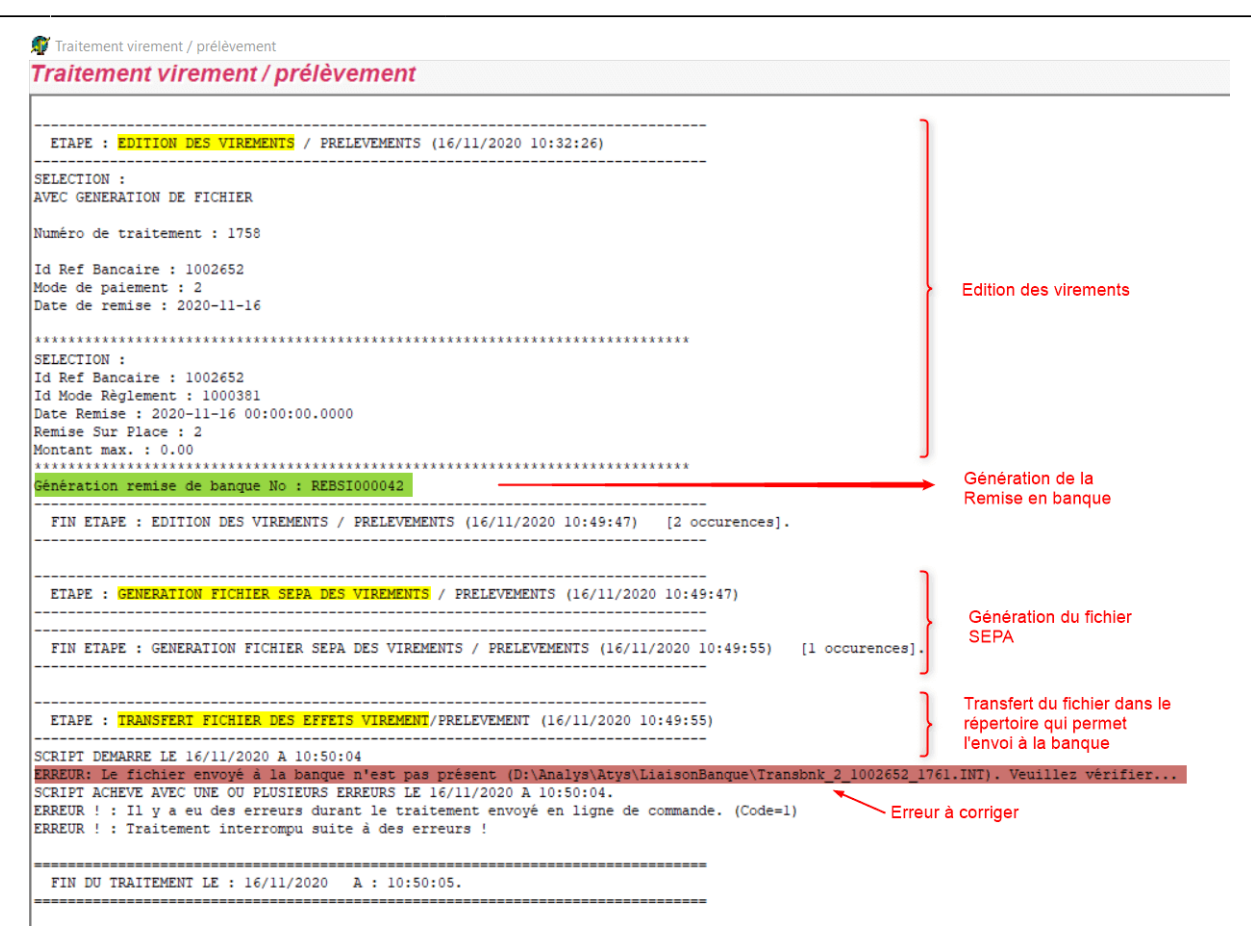

Pour l'annulation des virements : Traitements -> Paiement Automatique -> Annulation tmt virement/prélèvement

Renseigner le numéro de traitement virement/prélèvement **et** le journal de banque.

# **Edition des justificatifs de paiement**

Il est ensuite possible, si nécessaire, d'éditer une [lettre explicative du paiement émis.](https://wiki.atys.analys-informatique.com/doku.php?id=wiki:editions:catalog:justificatifpaiements)

Traitements -> Paiement Automatique -> Edition des justificatifs de paiement Renseigner le numéro de traitement de paiement automatique, l'agence et le mode de paiement.

From: <https://wiki.atys.analys-informatique.com/> - **Wiki Atys**

Permanent link: **[https://wiki.atys.analys-informatique.com/doku.php?id=wiki:docs\\_en\\_cours:traitement\\_paiement\\_auto](https://wiki.atys.analys-informatique.com/doku.php?id=wiki:docs_en_cours:traitement_paiement_auto)**

Last update: **2024/02/14 11:52**